# Table of contents

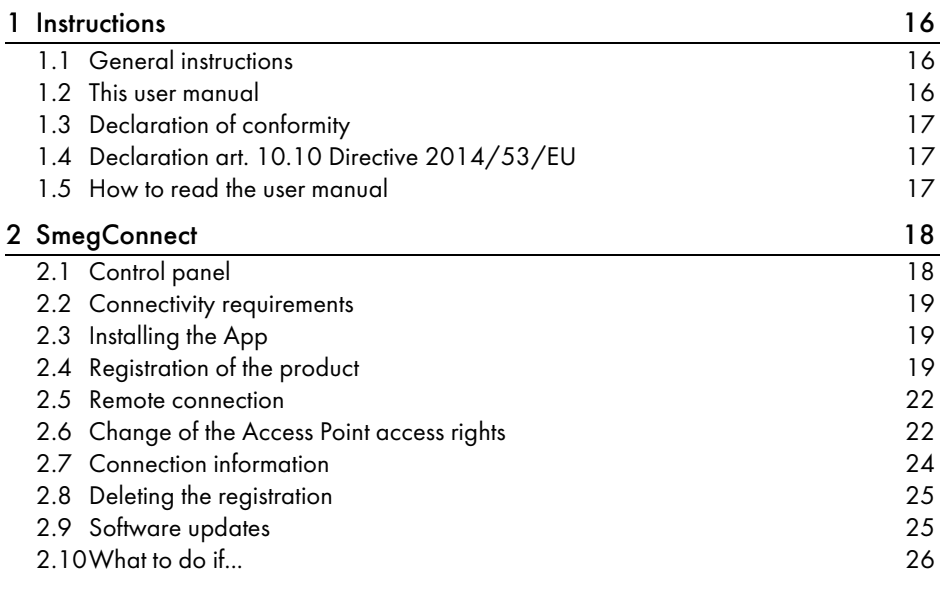

**FNGLISH** 

 $\mathbf{z}$ 

Dear customer, we would like to thank you for your confidence in us.

By choosing one of our products, you have opted for solutions where research for beauty meets innovative technical design to provide unique objects which become pieces of furniture.

We hope you get the most out of your household appliance. Kindest regards.

SMEG S.p.A.

Apple, App Store and iOS are trademarks of Apple Inc. Google Play Store and Android are trademarks of Google Inc. Wi-Fi is a trademark of Wi-Fi Alliance.

The manufacturer reserves the right to make any changes deemed necessary for the improvement of its products without prior notice. The illustrations and descriptions contained in this manual are therefore not binding and are merely indicative.

### TRANSLATION OF THE ORIGINAL INSTRUCTIONS

We advise you to read this manual carefully, which contains all the instructions for maintaining the appliance's aesthetic and functional qualities.

For further information on the product: www.smeg.com

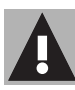

## <span id="page-1-0"></span>1 Instructions

## <span id="page-1-1"></span>1.1 General instructions

- The use of the App requires the availability of a WLAN (Wi-Fi) network with dedicated Internet router, for the connection between appliance and mobile device.
- In case of poor signal for the use of the appliance, envisage to install a Wi-Fi repeater nearby.
- Outside the coverage range of the Wi-Fi network, the use of the App involves the availability of a data link for the mobile device. CAUTION: additional costs might arise depending on the contract with the mobile phone operator.
- The appliance can operate off-line as a "non-connected" household appliance, but it cannot be controlled through the App when the Wi-Fi connection or the data link are deactivated.
- In compliance with the provisions relating to electromagnetic compatibility the appliance belongs to group 2 and class B (EN 55011).
- This appliance complies with the standards and directives currently in force concerning safety and electromagnetic compatibility. It is however recommended for pacemaker wearers to maintain a minimum distance of 20-30 cm between the appliance when it is operating and the pacemaker. Consult the pacemaker manufacturer for more information.
- For safety reasons and in compliance with the regulations in force, not all the functions of the appliance can be remotely activated.

# <span id="page-1-2"></span>1.2 This user manual

This user manual is an integral part of the appliance and must therefore be kept in its entirety and within the user's reach for the whole working life of the appliance.

Read this user manual carefully before using the appliance.

# **Instructions**

<span id="page-2-0"></span>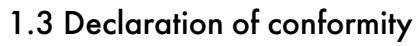

The manufacturer SMEG declares that the types of radio devices:

- CVI118RWS2 CVI118LWS2 CVI118RWN2 - CVI118LWN2 CVI318RWX2 - CVI318LWX2 CVI618RWNR2 - CVI618LWNR2 CVI618RWNX2 - CVI618LWNX2 CVI638RWN2 - CVI638LWN2 CVI338RWX2 - CVI338LWX2 comply with the directive 2014/53/EU.
- Technology: Wi-Fi IEEE 802.11 b/g/n.
- Frequency: 2400-2497 MHz.
- Maximum output power: +18.5 dBm.
- The appliance operates in the ISM 2.4 GHz band.

The complete text of the EU declaration of conformity is available at the following Internet address:

### www.smeg.com/smegconnect/ direttiva red

## <span id="page-2-1"></span>1.4 Declaration art. 10.10 Directive 2014/53/EU

This radio equipment is **NOT subject** to restrictions on putting into service or to requirements concerning authorisation for use in any of the EU Member States.

## <span id="page-2-2"></span>1.5 How to read the user manual

This user manual uses the following reading conventions:

### Instructions

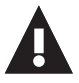

General information on this user manual, on safety and final disposal.

### Use

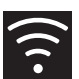

Information on the use of the appliance and its accessories.

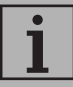

Information

<span id="page-3-0"></span>The appliance is equipped with the SmegConnect technology so that the user can control its operation through an App on his smartphone tablet.

For further information, refer to the supplied brochure and/or visit the site

www.smeg.com

# <span id="page-3-1"></span>2.1 Control panel

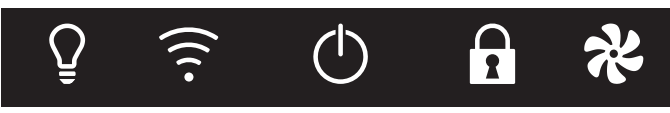

The functions of the control panel depending on the appliance connectivity will be described here below.

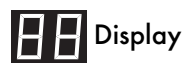

The display shows the information of the appliance.

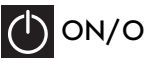

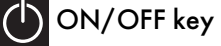

This key allows you to turn the appliance on or off.

# Connection key

Use this key to activate or deactivate remote connection.

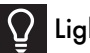

Light key

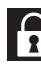

Control lock key

**Fan key** 

Use these keys to adjust the appliance.

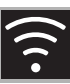

### <span id="page-4-0"></span>2.2 Connectivity requirements

- Smartphone or tablet running iOS version 10.x or later or Android version 5.1 or later.
- Wi-Fi network (2.4 GHz band, WPA2 protected) active and available in the place where the appliance is installed.
- Internet connection.
- Name and password of the home Wi-Fi.

### <span id="page-4-1"></span>2.3 Installing the App

• Download the **SmegConnect** App to your mobile device - smartphone or tablet computer from the App Store (Apple devices) or Google Play Store (Android devices) and install it.

### <span id="page-4-2"></span>2.4 Registration of the product

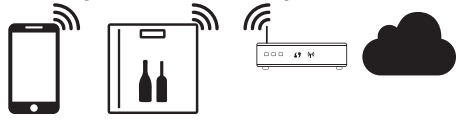

The registration step is formed by alternated operations to be made in the App  $\bigtriangleup$  and on the display of the appliance  $\left(\bigcap\right)$ . Make sure you are close to the appliance.

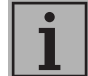

If Connection Failed  $\blacksquare$  is

displayed during registration, it means that some passages of the procedure did not work properly or were interrupted.

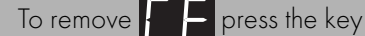

Alarm **(A)** (wine cellars with single compartment) or the key for

upper compartment display

 (wine cellars with double compartment).

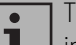

The registration procedure can be interrupted at any time by pressing

the **Connection** key

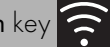

### Creating an account

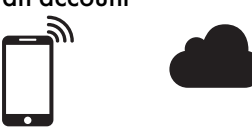

- 1. Launch the SmegConnect App.
- 2. Enter the information required in order to register.

the fields marked with an asterisk " $\bigstar$ " are mandatory.

3. A confirmation e-mail is sent to the address that has been entered when the registration procedure has been completed.

### Connecting to the appliance

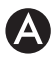

- $1.$  Log in.
- 2. In the following Welcome Username field, touch Add product.

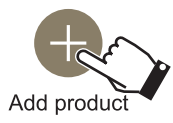

3. In the following **Add product** screen, select the type of product that you wish to connect to (in this case "wine cellar").

- 4. Press any key on the device to activate the control panel.
- 5. Hold down the **Connection**  $\frown$  key for a few seconds.

The device enters the SmegConnect menu;

the display shows  $\Box$ 

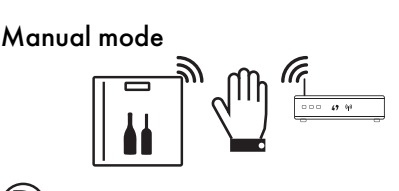

# `D

1. Press the Light  $\bigcirc$  key within 30 seconds to proceed with manual registration of the product.

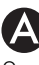

2. Select Manual mode.

Manual mode

- 3. Go to the Wi-Fi settings on the mobile device and select the "smegconnect" network.
- 4. Enter the password "smeg0001" and wait for the connection to be established.

 $\mathbf{z}$ 

5. Go back to the SmegConnect App and touch Next.

**Next** 

# **D**

6. Press the Fan  $\geq 2$  key on the appliance within one minute, to confirm your

presence. The Connection  $\bigcap_{k\in\mathcal{Y}}$ starts flashing.

7. Enter the Access Point information:

- Name of the home Wi-Fi network.
- Wi-Fi password.

Select your Wi-Fi network

Enter Wi-Fi password

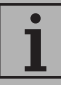

The appliance supports network names (SSID) of up to 24 characters (spaces included) and WPA2 security settings (not WEP or WPA).

8 Touch **Next** and wait.

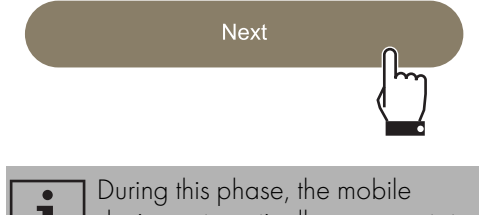

- device automatically reconnects to the Wi-Fi network or the initial data network. No action is required by the user.
- 9. Wait for the welcome screen to appear.

# Registration completed succesfully! Welcome to SmegConnect Your product is connected

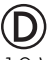

 $\mathbf \Omega$ 

10.Wait for the beep.

The product registration procedure is completed.

The device is connected to the Internet and can be remotely controlled.

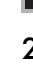

### <span id="page-7-0"></span>2.5 Remote connection

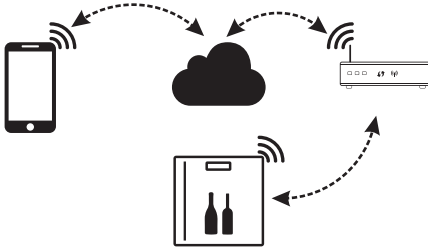

Once the appliance has been registered, it can be connected or disconnected from the Internet at any time.

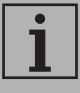

The remote connection is only available when the appliance has been registered.

# $\circled{D}$

### To connect the device:

- 1. Press any key to activate the control panel.
- 2. Press the Connection  $\bigcap$  key.

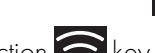

The Connection  $\bigcap$  key starts flashing. For

a few seconds the display will show H

alternately with the value of the

temperature, until the Internet connection is completed.

### Disconnect the device:

3. At any time, press the Connection key.

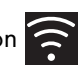

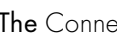

and becomes solid again.

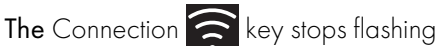

### <span id="page-7-1"></span>2.6 Change of the Access Point access rights

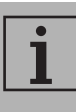

The access right change procedure can be interrupted at any time by pressing the

Connection key

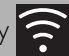

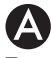

To change your Access Point credentials (network name or password):

- 1. Log in.
- 2. Access the App, go to the **Settings** menu of the product pages and select Change Access Point.

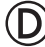

- 3. Press any key on the device to activate the control panel.
- 4. Hold down the **Connection**  $\leq k$ ey for a few seconds.

The device enters the SmegConnect menu:

the display shows  $\Box$ 

5. Hold down the ON/OFF  $\bigcirc$  key within 30 seconds.

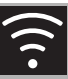

 $Z_{\rm H}$ 

# 6. Select Manual mode.

### Manual mode

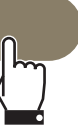

- 7. Go to the Wi-Fi settings on the mobile device and select the "smegconnect" network.
- 8. Enter the password "smeg0001" and wait for the connection to be established.
- 9. Go back to the SmegConnect App and touch Next.

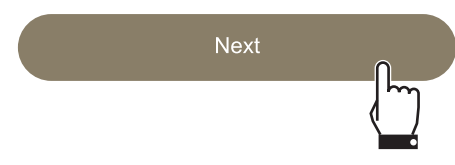

10. Press the Fan **key** key on the appliance

within one minute, to confirm your presence.

The Connection  $\bigcap$  key starts flashing.

### 11.Enter the Access Point information:

- Name of the home Wi-Fi network (SSID)
- Wi-Fi password (key).

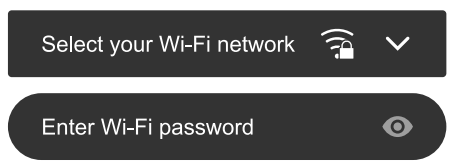

### 12. Touch **Next** and wait.

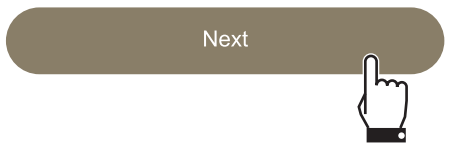

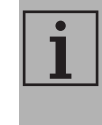

During this phase, the mobile device automatically reconnects to the Wi-Fi network or the initial data network. No action is required by the user.

13.Wait for the welcome screen to appear.

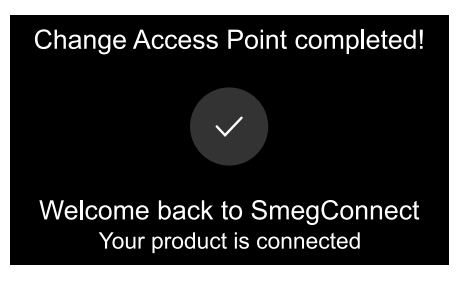

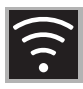

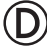

14.Wait for the beep.

The Access Point credentials change procedure is completed.

The device is connected to the Internet again and can be remotely controlled.

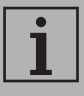

The device supports network names (SSID) up to 24 digits (including spaces) and WPA2 security settings (not WEP or WPA)

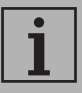

If Connection Failed

displayed during registration, it means that some passages of the procedure did not work properly or were interrupted.

To remove  $\frac{1}{2}$  press the key

Alarm **(A)** (wine cellars with

single compartment) or the key for upper compartment display

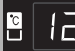

(wine cellars with double

compartment).

## <span id="page-9-0"></span>2.7 Connection information

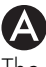

The following information about the connection can be found in the product pages under the Settings menu on the App:

- Appliance registration date
- Network name
- Strength of the Wi-Fi signal
- Mac address of the connectivity card
- Firmware version of the connectivity card
- IPv4 and IPv6 network addresses
- SW Compliance ID (identification of compliance with the essential requirements of the RED directive).

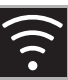

 $Z_{\rm H}$ 

### <span id="page-10-0"></span>2.8 Deleting the registration

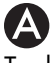

### To delete the registration of the appliance:

• Access the App, go to the Settings menu of the product pages and follow the instructions.

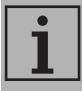

The product can be registered again following the procedure described above.

### To delete the user registration:

• Access the App, go to the My account menu and follow the instructions indicated in the privacy policy.

### <span id="page-10-1"></span>2.9 Software updates

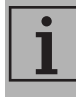

This stage does not require any activity of the user.

# $\circled{D}$

Software updates are occasionally released concerning the device connectivity.

If the device is connected to the home Wi-Fi network, the updates are automatically downloaded and installed.

During these stages, the connectivity service is temporarily interrupted. Updating lasts some minutes.

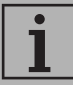

During software updates, the devices operates as usual.

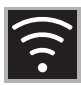

### <span id="page-11-0"></span>2.10 What to do if...

Once the product is registered, the display

shows  $\left| \cdot \right|$  alternating with the

temperature value. If this condition continues for more than one minute, there might be problems in the remote connection:

- Check if the Wi-Fi router is switched on.
- Ensure that the Wi-Fi router is not too far.
- Check the conditions of the Wi-Fi network (2.4 GHz band).
- Check the conditions of the Internet connection.
- Press the Connection **key to** disconnect the device and retry the connection later on.
- Disconnect the device from the socket and switch it on again after having ascertained that it switched off.

Product registration or Access Point change procedures fail:

- Check if the Wi-Fi router is switched on.
- Ensure that the Wi-Fi router is not too far.
- Check the conditions of the Wi-Fi network (2.4 GHz band).
- Check the availability of the WPA2 data protection mode.
- Ensure that the name of the network is shorter than 24 digits (including spaces).
- Check the conditions of the Internet connection.
- Check the conditions of the data connection, if the mobile device uses the latter for Internet.
- Retry later on.
- Disconnect the device from the socket and switch it on again after having ascertained that it switched off.

# D

The display shows  $\leftarrow$  : device fault:

- 
- Call Technical Support.

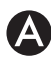

The App shows  $\blacktriangleright$  : device fault:

• Call Technical Support.

For further information, refer to:

- section Recommendations **FAQ** Connectivity on the App;
- the web page www.smeg.it/faq/ smegconnect/